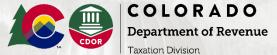

# Using Revenue Online to Make Payment Plan/Installment Agreement Payments Logged In

## Colorado Department of Revenue – Individual Income Tax Payment

**NOTE:** For help with making a Payment Plan/Installment Agreement Income Tax payment using Revenue Online without logging in, please see the PDF entitled "Using Revenue Online to Make Payment Plan/Installment Agreement Payments - No Login Required."

1. Go to: Colorado.gov/RevenueOnline

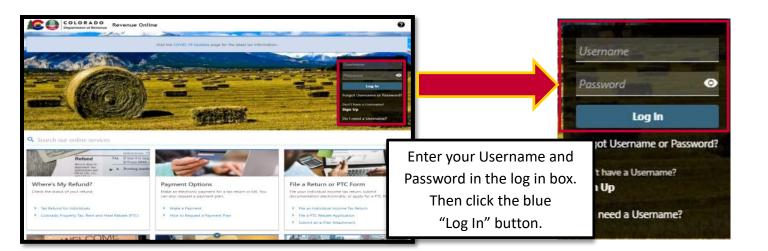

#### 2. Accounts Screen.

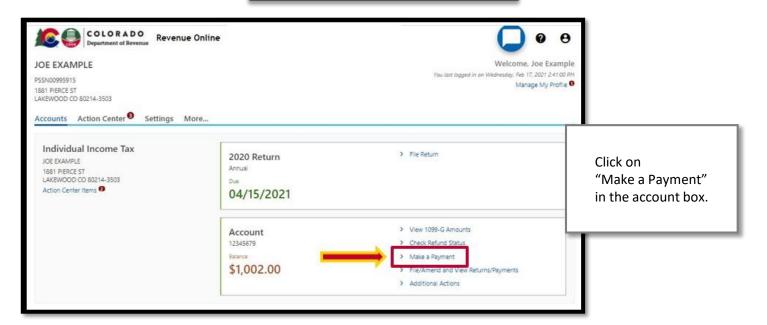

#### 3. Automatic Clearing House (ACH) Debit payment screen.

The system defaults to the ACH Debit payment screen which allows your payment to be withdrawn directly from either your Checking or Savings account.

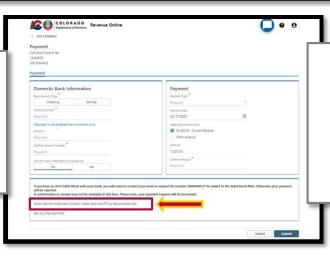

If you don't want to use ACH Debit to make your payment, simply click on the blue "Other payment Methods" hyperlink for other payment options and follow the instructions.

4. Enter Domestic Bank Information.

Select "Checking" or "Savings", enter your bank account information, and select whether or not you want the system to save your bank information for future use.

**NOTE:** If you have an ACH Debit block with your bank, contact them and request the number **D846000537** be added to the debit block filter. Failure to do so will result in your payment being rejected.

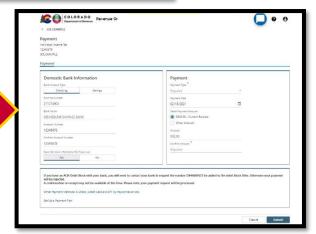

NOTE: How to easily locate your Routing and Account numbers.

Banks often list their routing number on their website or you can easily find on your check.

The Routing number is the first 9 numbers printed on the bottom of your check in the lower left as shown here.

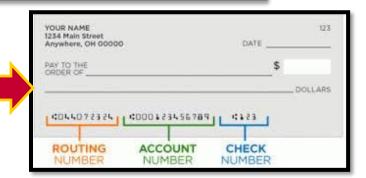

### Select Payment Type.

Click the drop-down arrow next to Payment Type and select "Bill Payment" from the drop-down options.

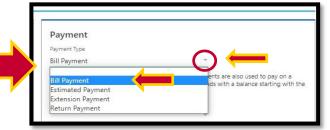

#### 6. Select Payment Period.

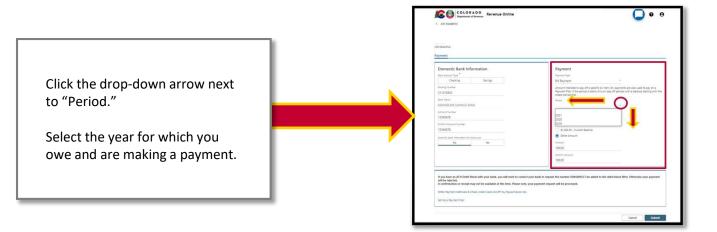

#### 7. Select Payment Amount.

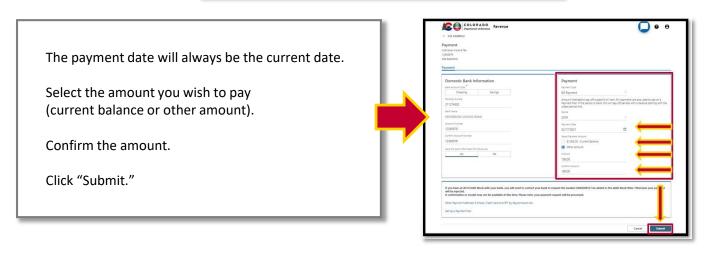

#### 8. Confirm Payment.

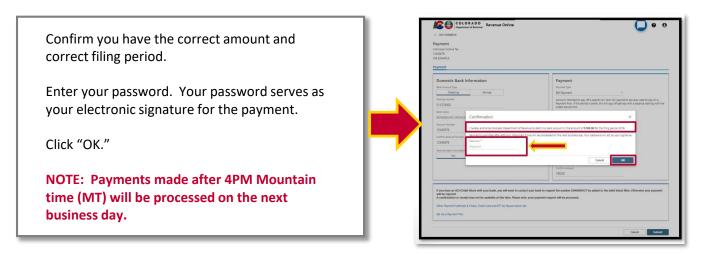

#### 9. Confirmation Screen.

This screen contains:

Your confirmation number

Payment details

Department contact information

Print a copy for your records

Click "OK" to return to your account screen and you're finished

PLEASE use this confirmation number when contacting the Department regarding your payment

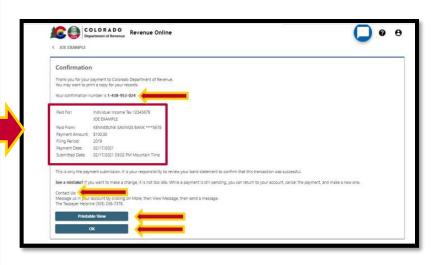

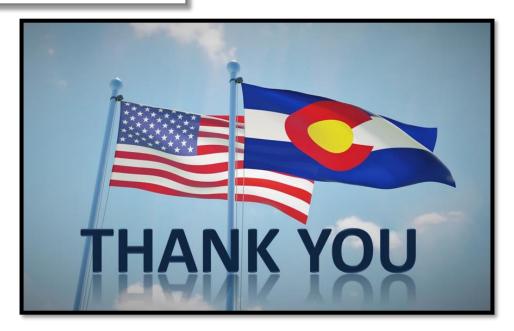

## **Additional Agreement to Pay Resources:**

<u>Tax.Colorado.gov/payment-plan</u>

Department of Revenue Collections: (303) 205-8291

Tax.Colorado.gov